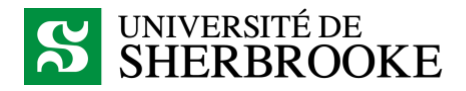

## Démarrer un cours à distance avec MS Teams

- 1. Lancer l'application MS Teams.
- 2. Retrouver l'équipe de votre cours dans la section *Équipes*.

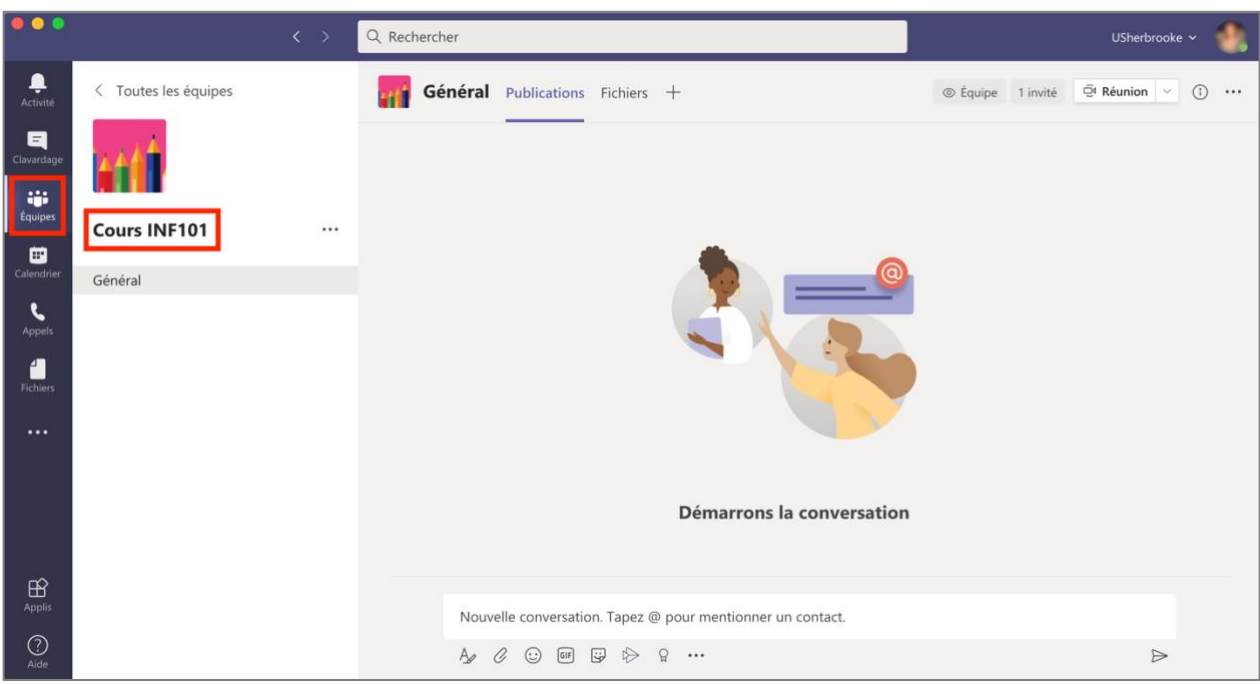

3. Ouvrir le canal *Général*, puis sous l'onglet *Publications*, cliquer sur la flèche à droite du bouton *Réunion* et sélectionner *Planifier une réunion.*

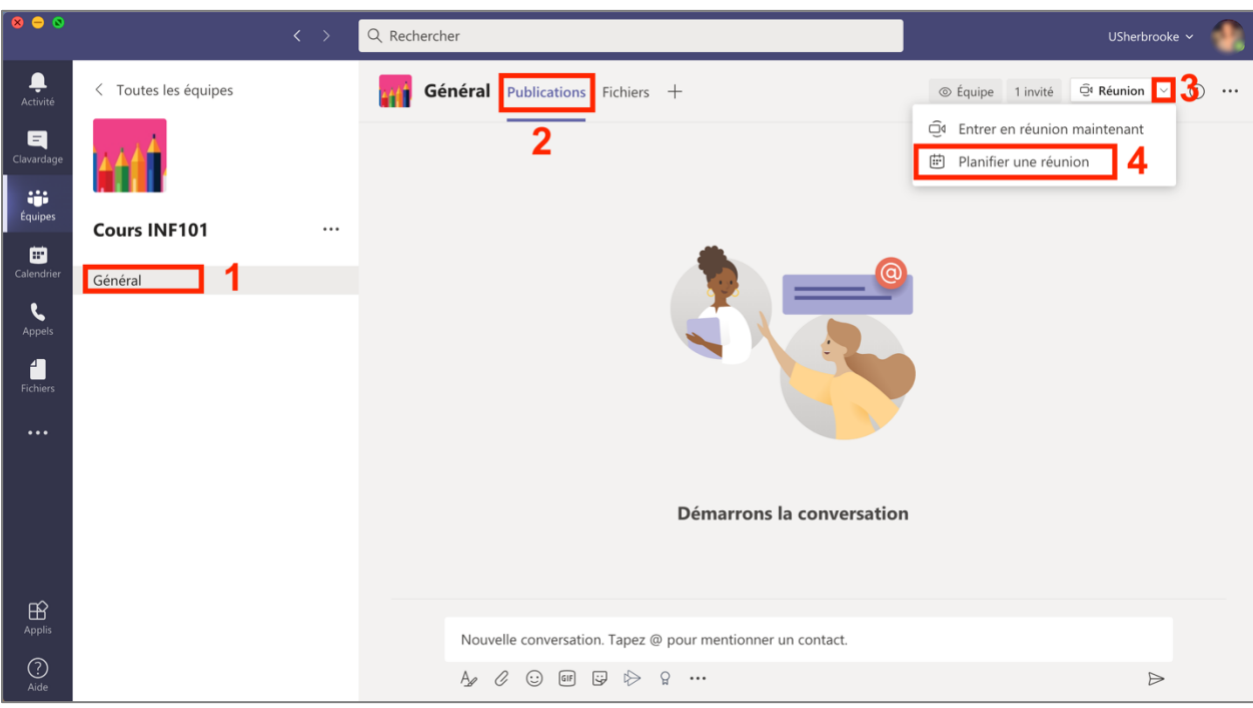

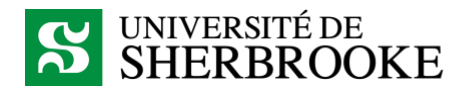

4. Dans la fenêtre de planification de la réunion, saisir un titre, par exemple *Cours du XXXX*, puis faire *Envoyer*.

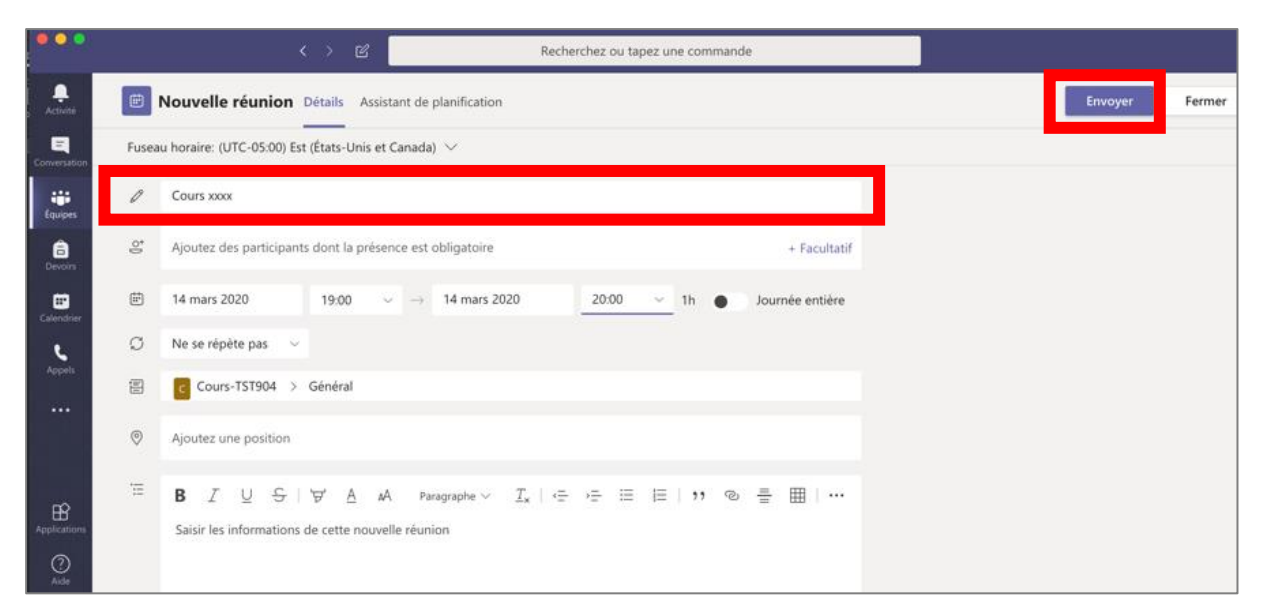

5. Vous devriez voir apparaître cette réunion dans l'onglet *Publication*. Pour afficher les détails de celle-ci, cliquer directement sur la réunion, puis cliquer sur *Options de la réunion* dans la barre supérieure.

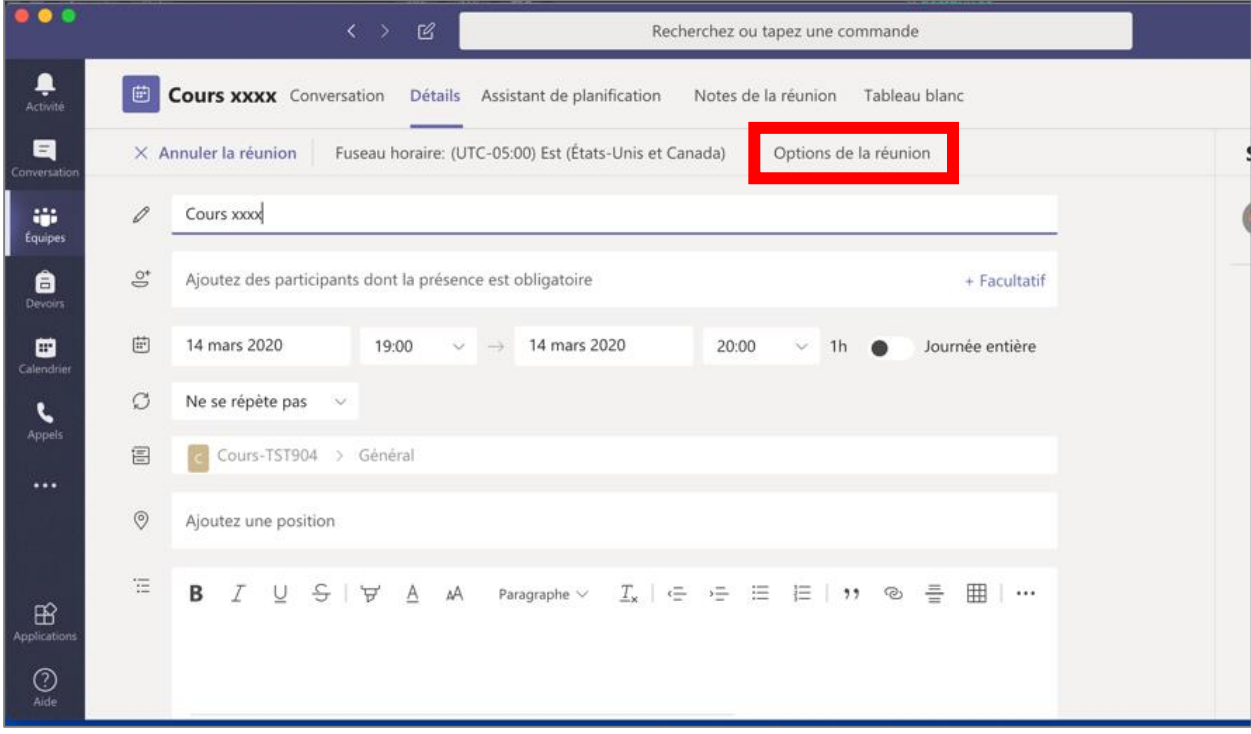

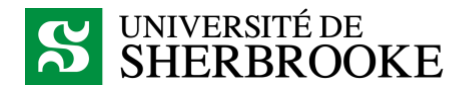

6. À la question *Qui peut présenter ?,* sélectionner *Moi uniquement* si cela convient à votre planification pédagogique puis cliquer sur le bouton *Enregistrer*.

*Note :* Les options de réunion ne fonctionnent pas sur Safari. On doit copier-coller le lien dans Chrome ou Firefox.

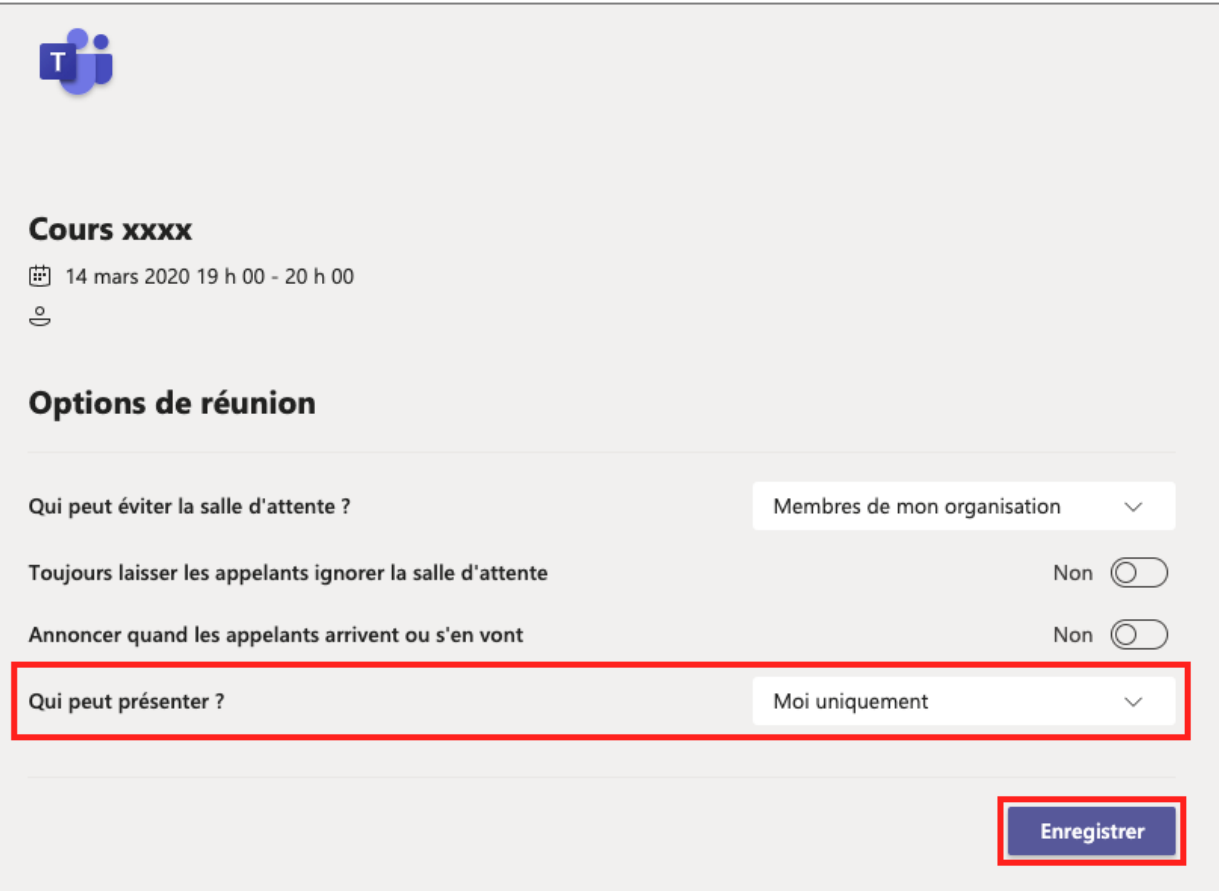

7. Pour rejoindre la réunion, cliquer sur la réunion dans l'onglet *Publications*, puis cliquer sur le bouton *Rejoindre*.

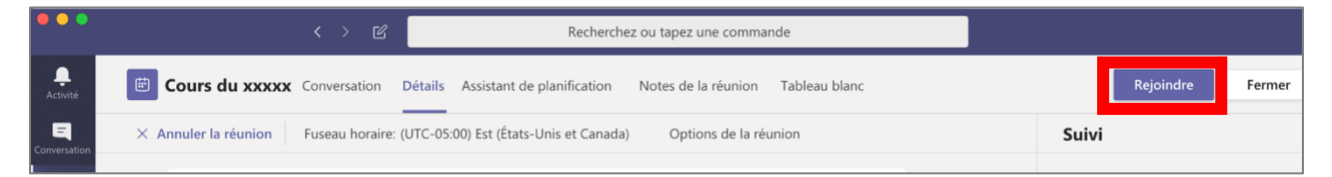

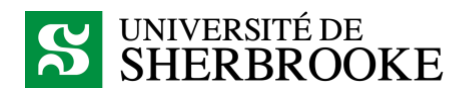

8. Dans la fenêtre qui apparaît, s'assurer que l'image apparaît correctement et que le bon périphérique audio est sélectionné pour le micro et le haut-parleur (casque d'écoute). Il est possible de brouiller l'arrière-plan en sélectionnant l'option correspondante. Lorsque tout est prêt, cliquer sur *Joindre maintenant*.

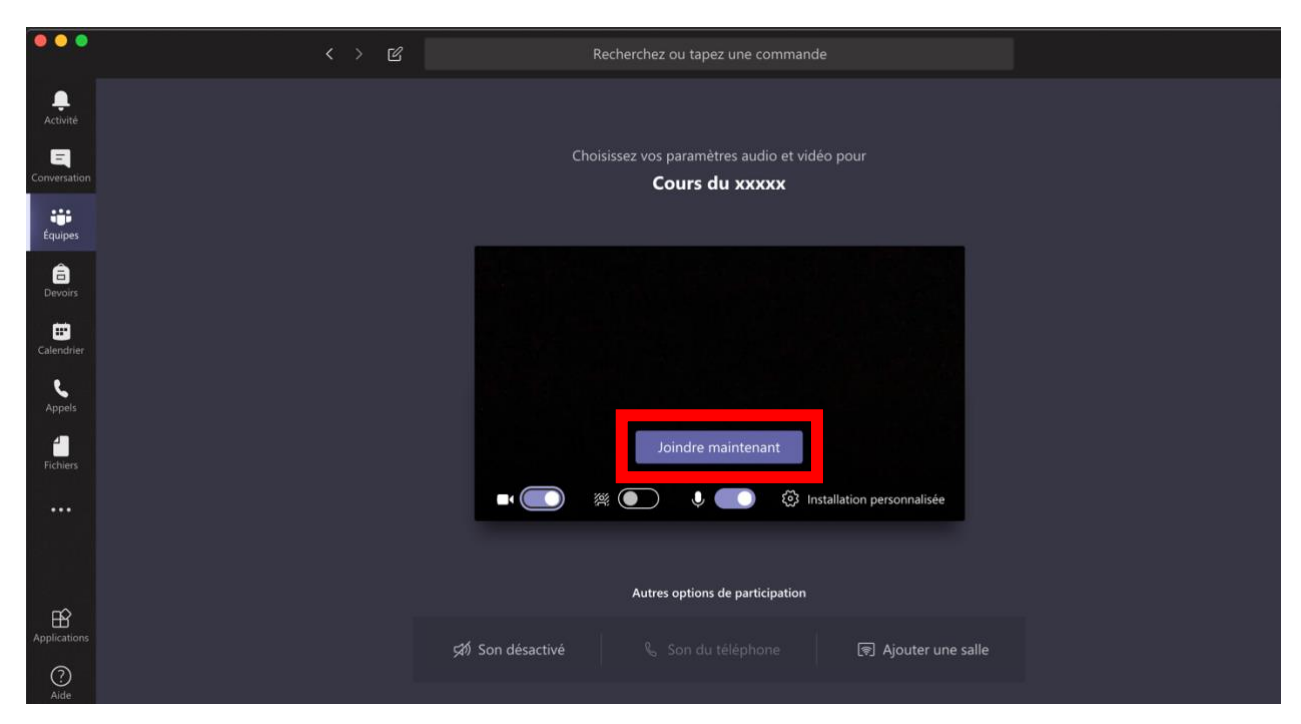

9. Pour désactiver les micros de tous les participants, ouvrir le volet des participants en cliquant sur le bouton correspondant au bas de l'écran, puis cliquer sur l'option *Désactiver tous les micros.* Il est possible pour les étudiants de réactiver leur micro s'ils souhaitent prendre la parole.

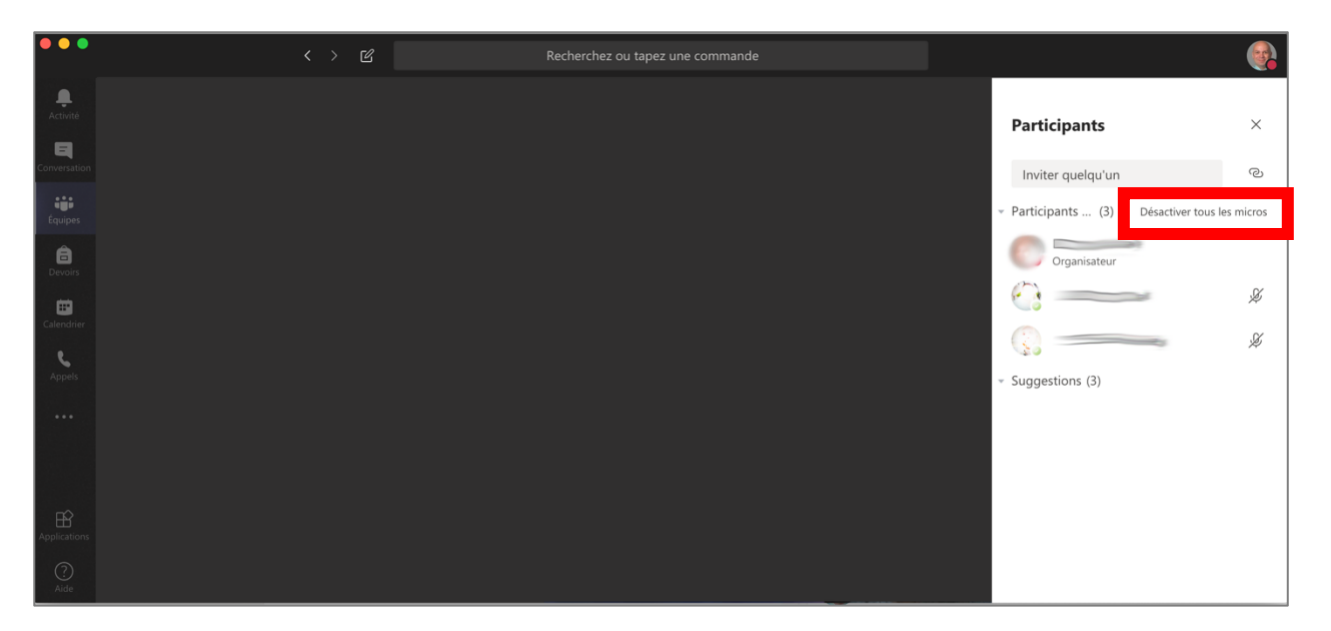

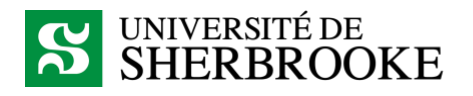

10. Pour afficher une présentation PowerPoint à l'écran, cliquer sur le bouton *Partager* apparaissant au bas de l'écran (un carré avec une flèche), puis sur *Présentation PowerPoint*. Cliquer sur le lien *Parcourir*, puis sélectionner ce que vous souhaitez présenter.

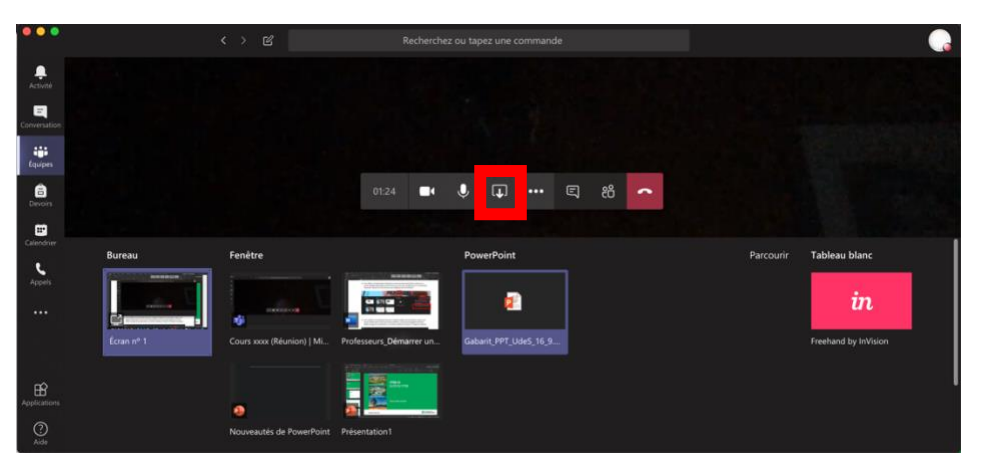

11. Pour empêcher les participants de pouvoir changer les pages de la présentation, cliquer sur le bouton représentant un œil au bas de la présentation. Ce menu permet également de faire défiler les pages de la présentation, ou d'arrêter sa diffusion et revenir à l'image de la webcam.

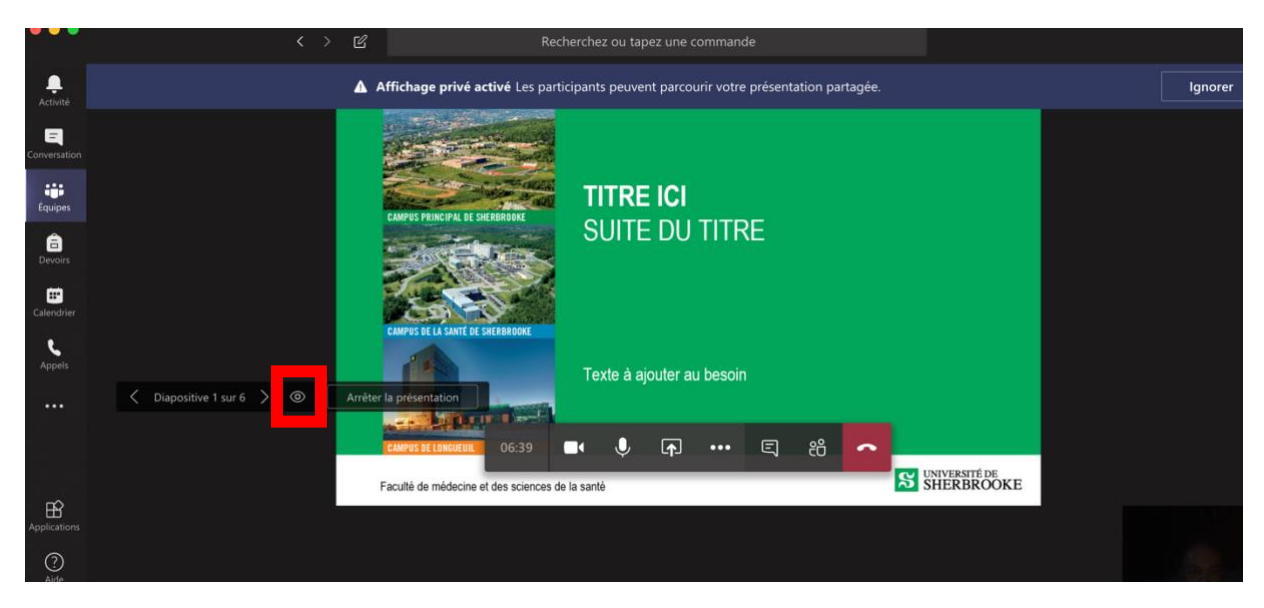

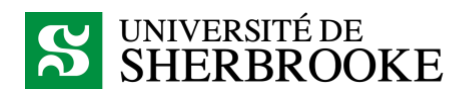

12. Pour mettre fin à la réunion en ligne, cliquer sur le bouton *Raccrocher* (téléphone rouge).

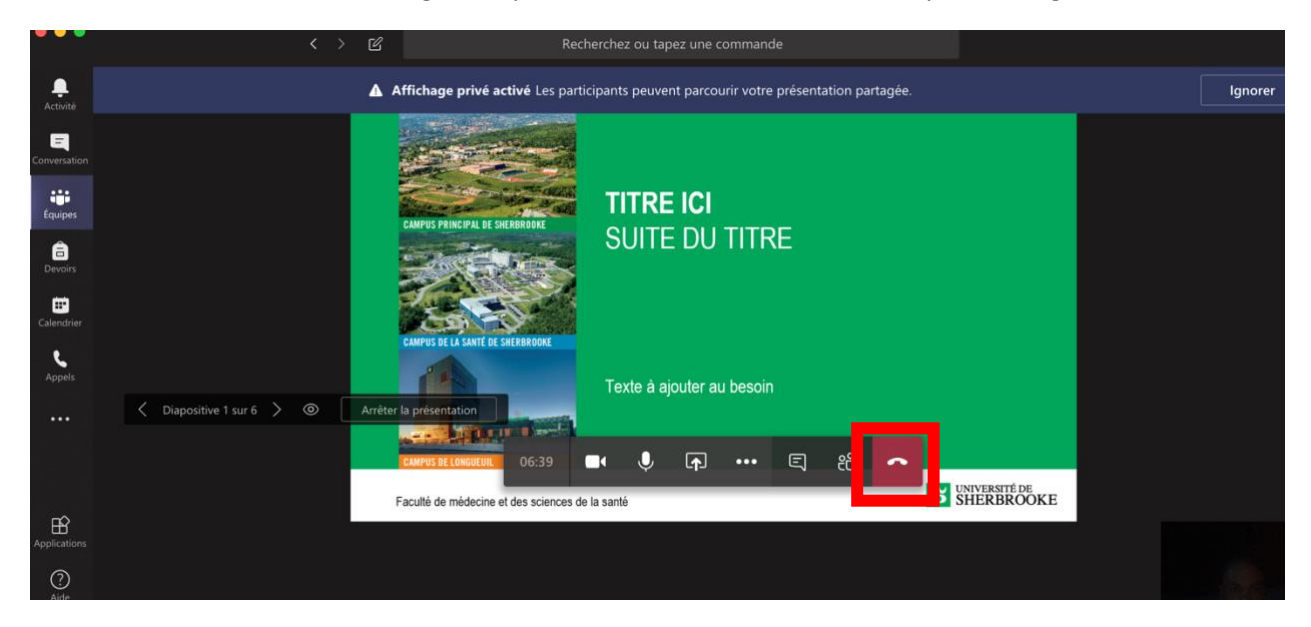